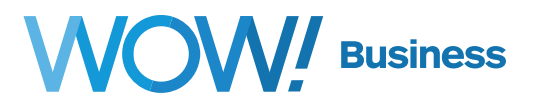

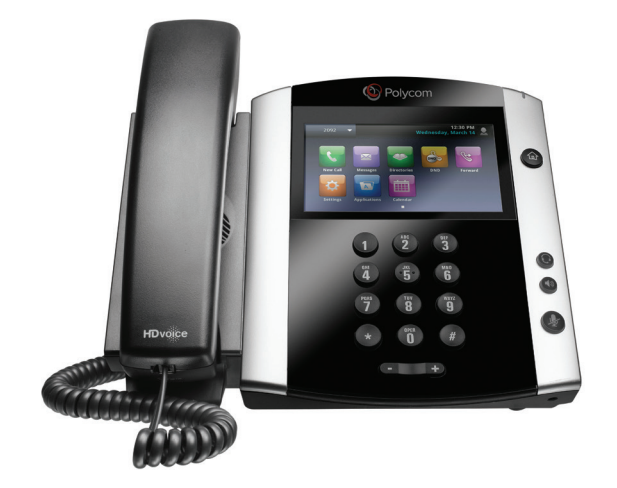

# **Polycom VVX 600 Series**

# **Phone User Guide**

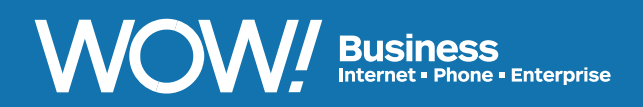

**wowforbusiness.com**

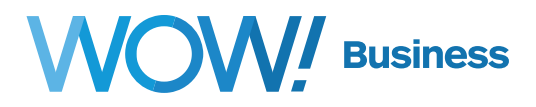

#### <span id="page-1-0"></span>**Polycom VVX 600 Series Table of Contents**

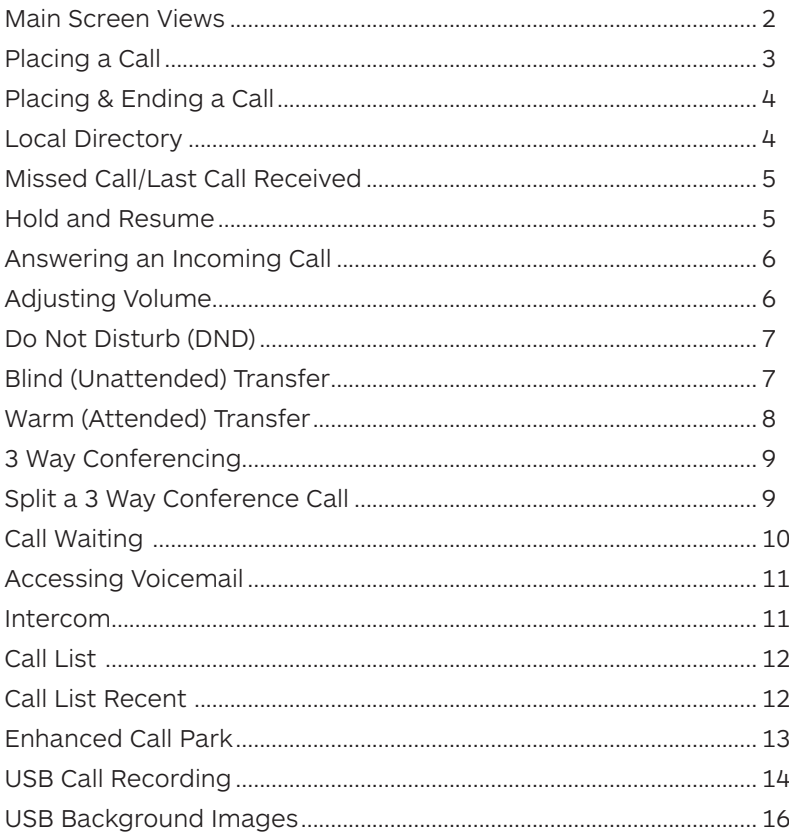

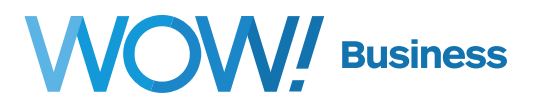

<span id="page-2-0"></span>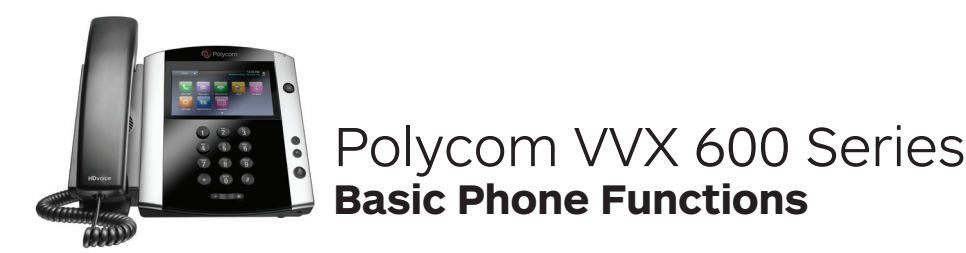

## **Main Screen Views for Polycom VVX 600 touch screen**

When the phone is in ready state you will see this screen displaying:

- The Message Center button -
- Bluetooth Radio shows · enabled
- Recent Calls button -
- Current date and time
- Your telephone number -

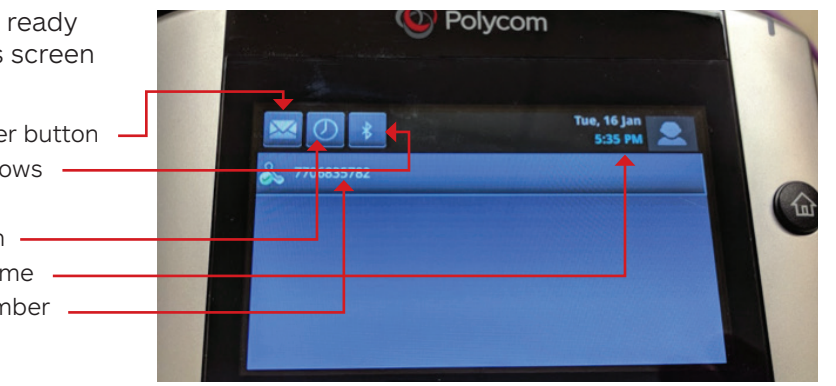

There are no buttons next to this display, as you are able to access the features of this phone by pressing the icons directly on the screen.

Press **Home** button to get screen options.

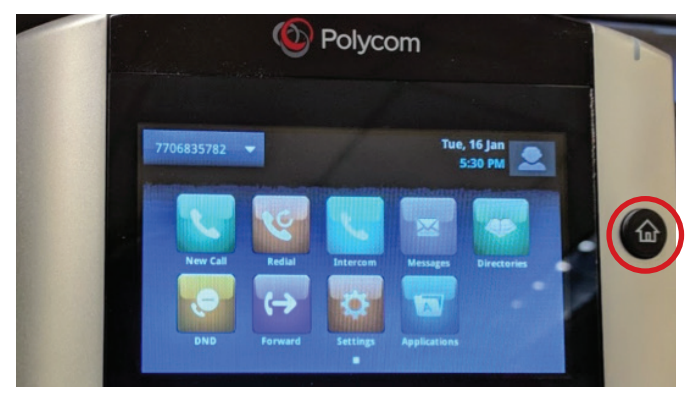

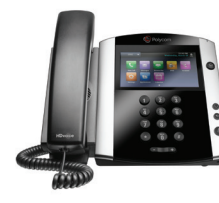

## <span id="page-3-0"></span>**Placing a Call**

- **1.** Pick up the handset and dial the number on the keypad.
- **2.** Use the headset or speakerphone buttons.
- **3.** Choose from the list of numbers displayed, or scroll to older numbers further down the list, once a number is chosen, press the **green** button to complete the call.

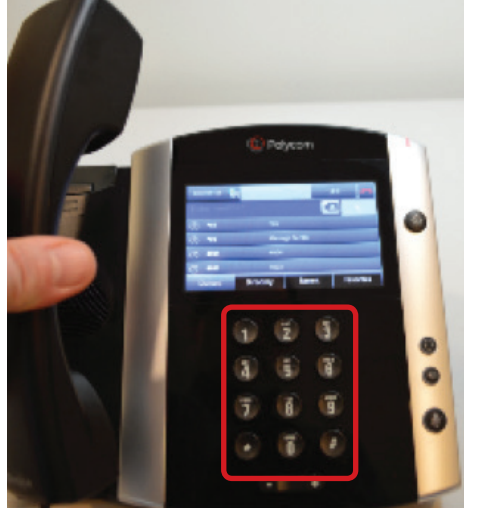

- $\overline{9}$
- © Polycom 4004 40  $\overline{a}$  $\sigma$  $\ddot{x}$ ጣ

- **4.** The **red** button will take you back to the home screen.
- **5.** You can choose numbers from the 4 buttons listed here:
	- Dialpad • Directory
- Favorites

• Recent

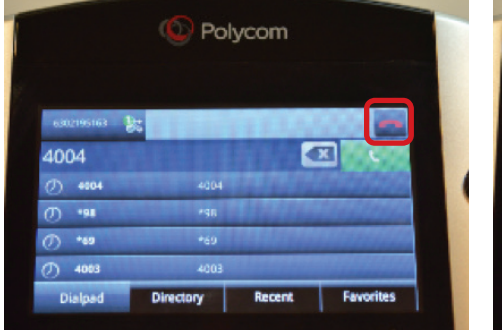

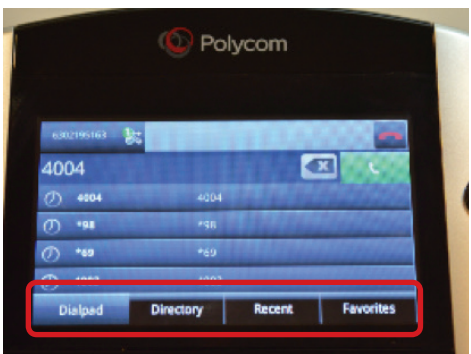

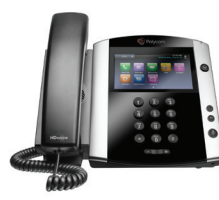

## <span id="page-4-0"></span>**Placing and Ending a Call**

**1.** Making a call from the home screen – Press the **Home** hard button. You will see the display as shown below.

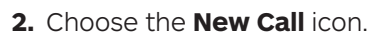

**O** Polycom

e, 16 jan<br>5:30 PM

 $\hat{P}$ 

**2.** Choose the **New Call** icon. **3.** Choose a number from the list, or dial a number on the key pad, press the **green** phone button to start the call.

© Polycom

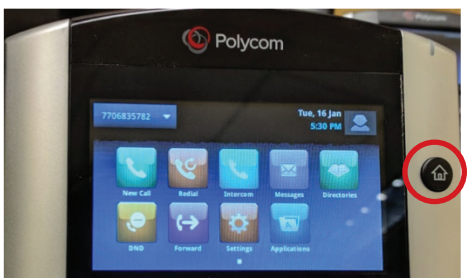

**4.** You may end the call by tapping the "**End Call**" button on the bottom of the screen.

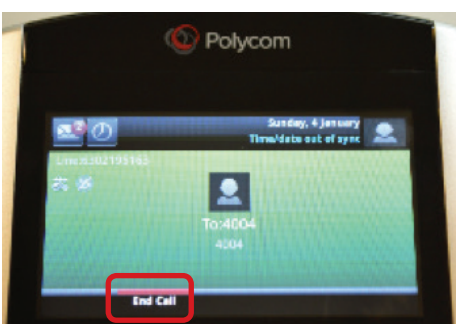

## **Local Directory**

**1.** From the home screen, select the "**Home**" key.

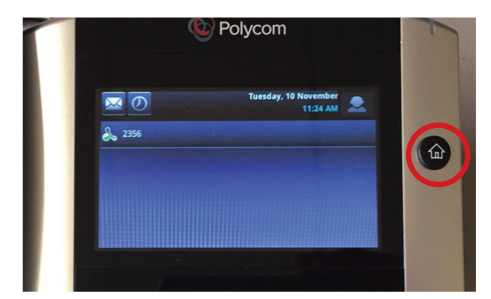

**4.** With the contact entry on the screen simply select the extension.

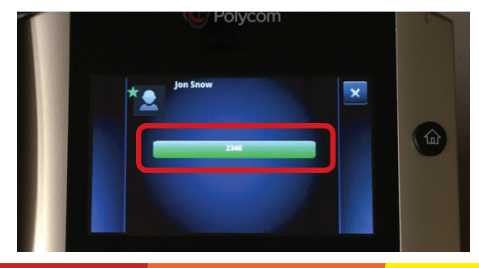

**2.** Now select the "**Directory**" menu. **3.** Now select any contact from the

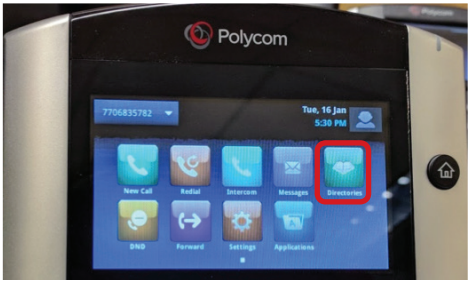

**5.** And now your call is connected, to end the call press the "**End Call**" key.

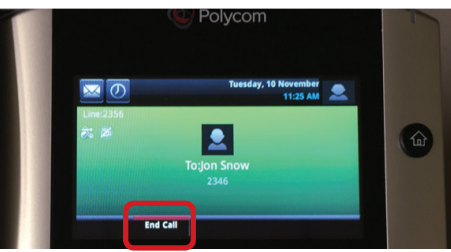

4004  $0.400$  $(7)$  \*98  $(7)$  \*69  $(7)$  4003 400 tory

Directory or use the search filter narrow your search.

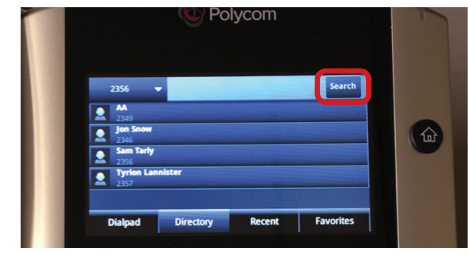

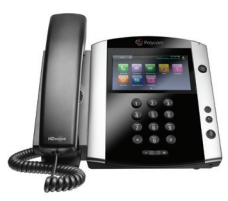

#### <span id="page-5-0"></span>**Missed Call/Last Call Received**

Missed call indicator is the balloon situated on the lists button.

By tapping on the lists button it will bring you to the recent call list.

Tap the LCR or Last Call Received button to go to the automated call response that describes the last call received and provides the option to return the call. The short cut \*69 can also be used.

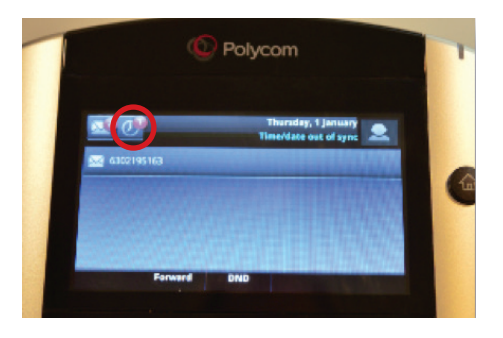

Tap the screen on the first number on the list to return the call that was missed.

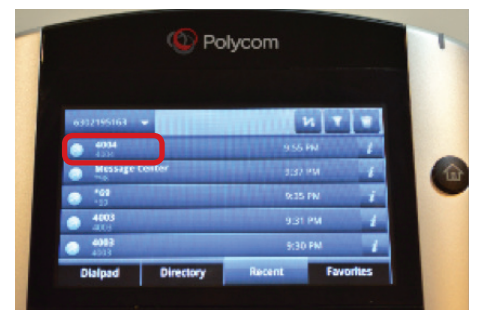

## **Hold and Resume**

While connected to a call, place the call on hold by tapping the **Hold** soft key. The screen will show a **red** "**H**" to indicate the line is on hold.

Tap the **Resume** soft key to return to the caller.

The screen will indicate you are back on the call.

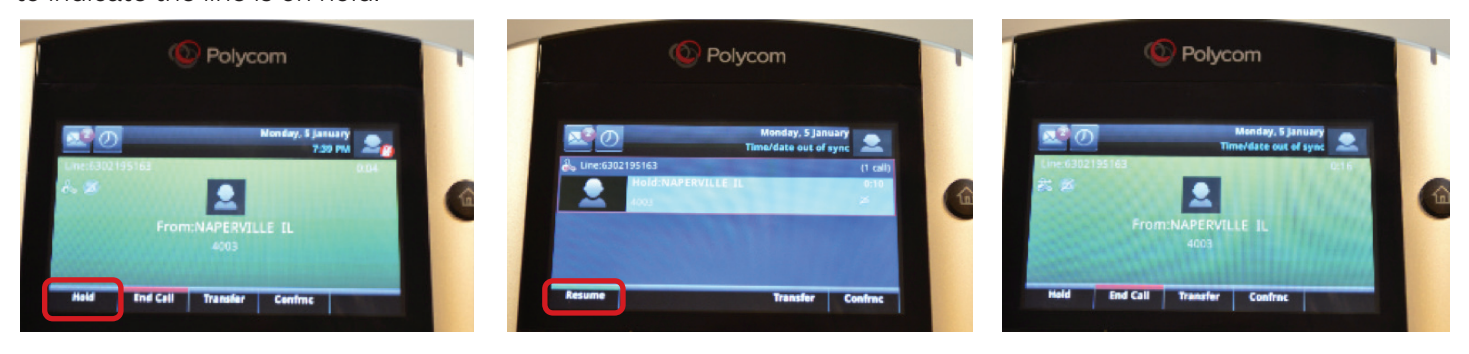

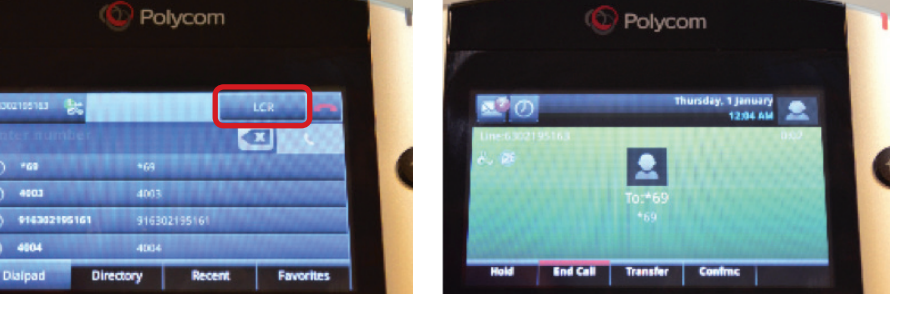

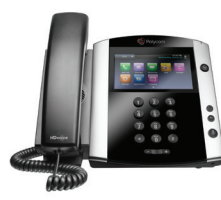

#### <span id="page-6-0"></span>**Answering an Incoming Call**

You have multiple options for answering an incoming call.

- **1.** Lift up the handset.
- **3.** Press the **Headset** button.
- **2.** Tap the **Answer** soft key.

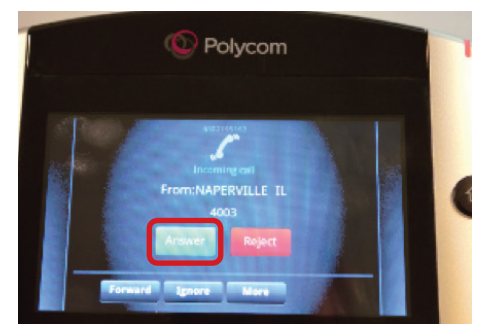

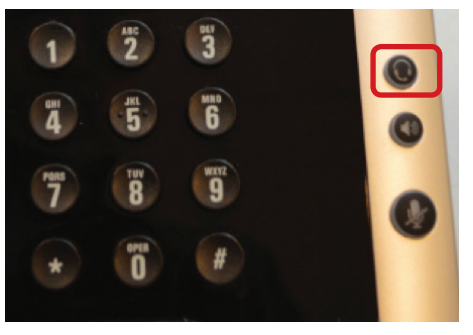

**4.** Press the **Speaker Phone** button.

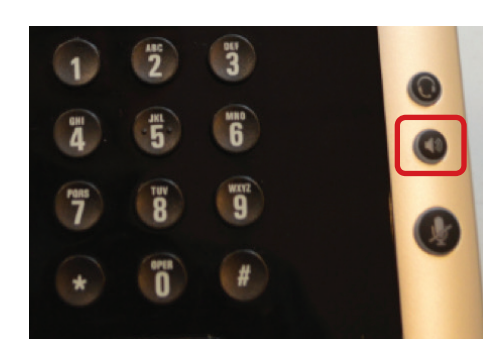

- **5.** You may also take the following actions:
	- Reject the call Forward the call Ignore the call

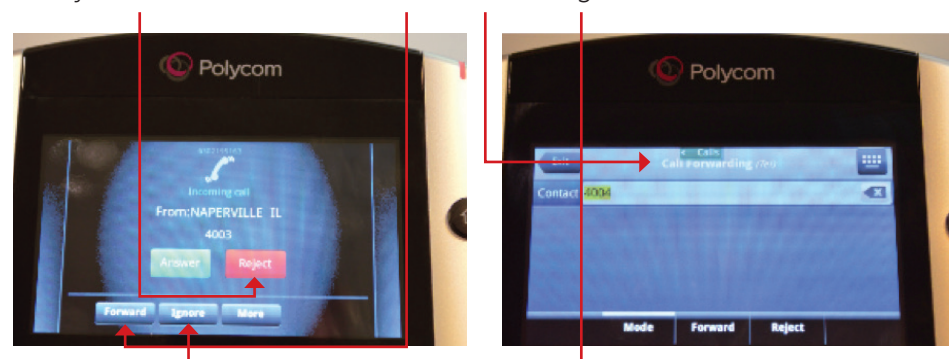

# **Adjusting Volume**

Adjust the ringer volume, speaker volume and handset volume in the following ways:

- Ringer volume adjust volume up or down when the phone is on hook
- Speaker volume adjust volume after speaker button has been activated
- Handset volume adjust volume with the handset off hook

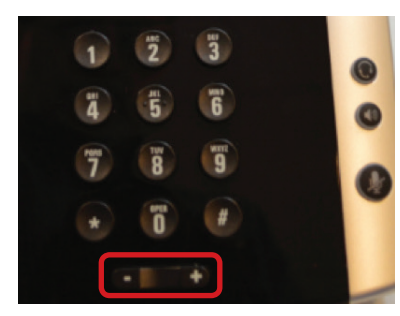

**Volume control –** Softer, **+** Louder

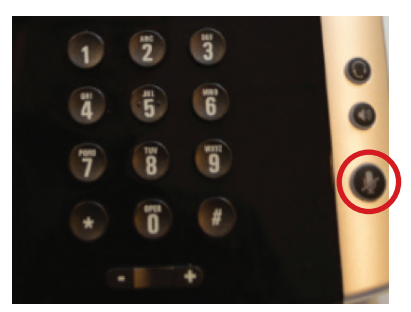

To mute your phone (whether on the handset, speakerphone or headset) press the **Mute** button.

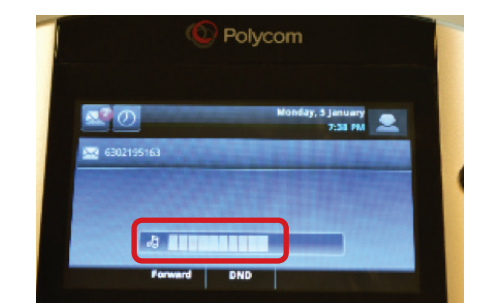

**Volume guide**: More bars equal louder volume.

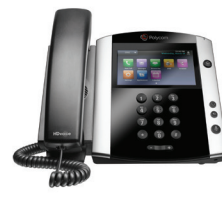

## <span id="page-7-0"></span>**Do Not Disturb (DND)**

Tap the **DND** soft key.

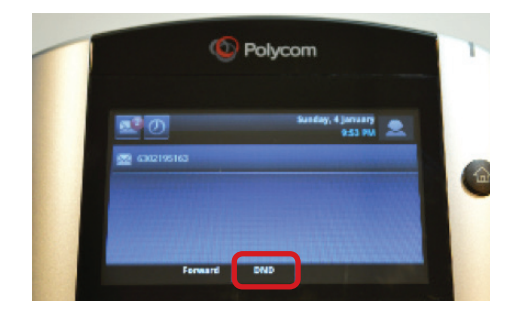

**C** Polycom

Or the **DND** icon from the Home screen.

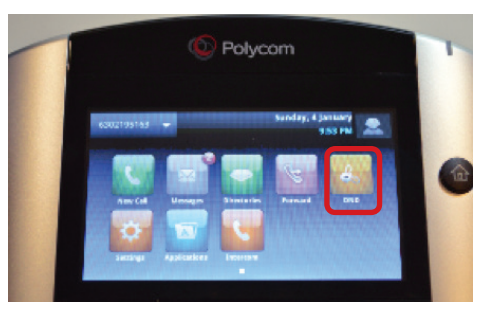

*NOTE: When DND is enabled any caller will be given a recording "we're sorry the person you are calling is currently not accepting calls." And then the caller will be disconnected.*

Once you have enabled DND on that line, you will see the DND icon at the top left of the screen.

To remove DND from the line, Tap the **DND** soft key a 2nd time.

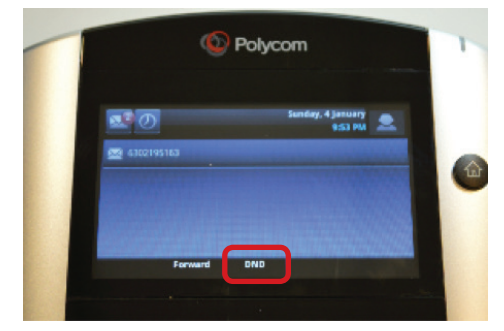

## **Blind (Unattended) Transfer**

A blind transfer allows you to transfer a call from your phone to someone else without checking to see if that person is available to answer.

6302195163

- **1.** When on a live call that needs to be "Blind" transferred, press and hold the **Transfer** softkey.
- **2.** In the Blind Transfer screen, type in the extension, or the full 10 digit number and then select the "**Send**" softkey or wait 5 seconds and the phone will automatically "send/dial" the number entered.

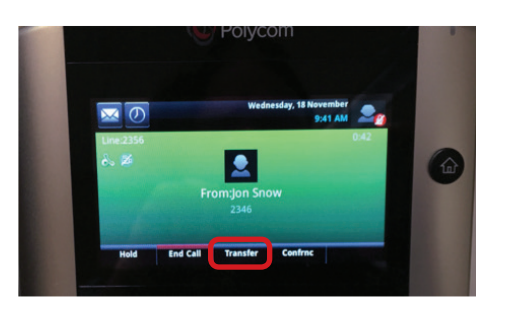

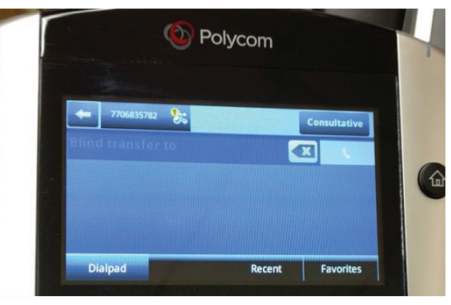

Once the transfer takes place, your screen will return to the on-hook mode, ready for the next call.

**3.** If the "transfer to" party does not answer, the user can select **Cancel** to get the call back to them.

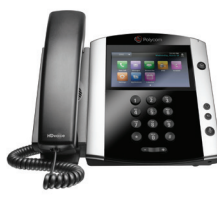

## <span id="page-8-0"></span>**Warm (Attended) Transfer**

Allows you to confirm that the person you want to transfer the call to is available and willing to take the call.

- **1.** When on a live call that needs to be transferred, press and hold the **Transfer** soft key.
- **2.** Now select the "Consultative" from **3.** Now enter the extension, or full 10 the transfer selection.

**O** Polycom

digit number or use the directory, Recent, Favorites of the person you are transferring the call to.

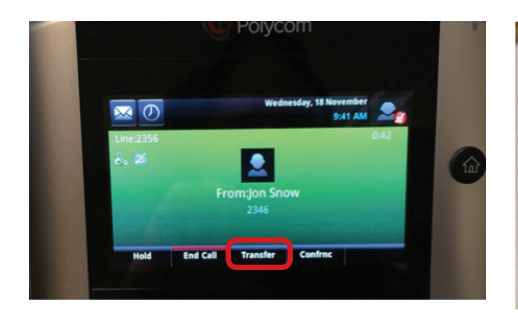

**4.** Once the person is confirmed available to take the call, then press the **Transfer** soft key to complete the transfer.

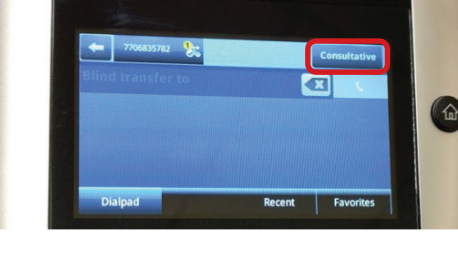

**5.** If the "transfer to" party does not answer or is unwilling to take the call, the user can select **Cancel** to get the call back to them.

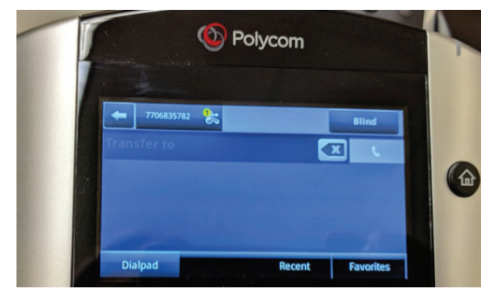

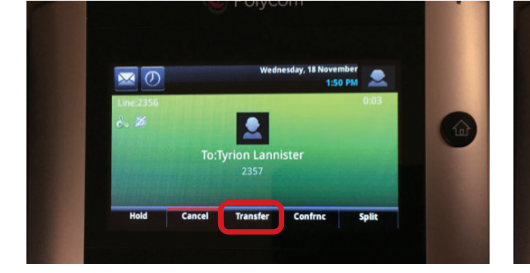

 $\bullet$ 

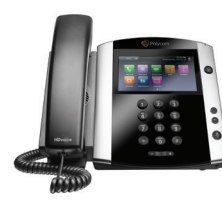

# <span id="page-9-0"></span>**3 Way Conferencing**

- **1.** When on a call: Tap the **Confrnc** soft key which will automatically place the person on hold.
- **2.** Type in the extension, full 10 digit number or scroll down to the # of the person you are adding to the call and tap **Send** soft key (**green** phone icon) to connect.
- **3.** Tap the **Send** soft key again to connect to that number.

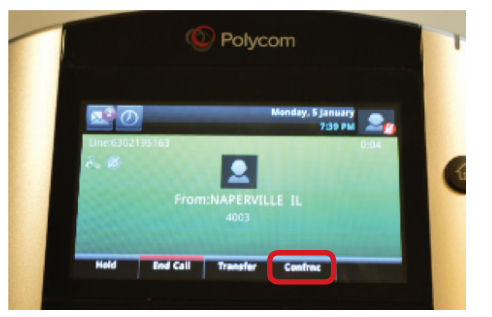

**4.** To get all callers in the conference, press the **Confrnc** key a 2nd time after the person you called answers.

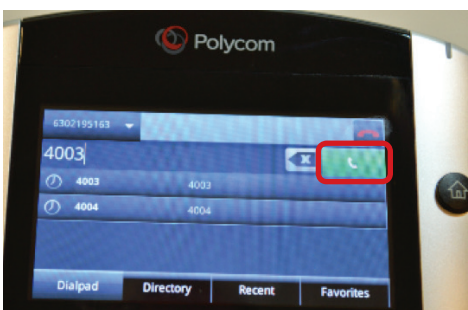

**5.** The screen will show you have an active conference and both callers and you will be in the conference.

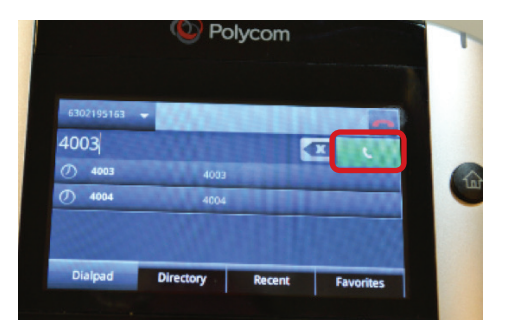

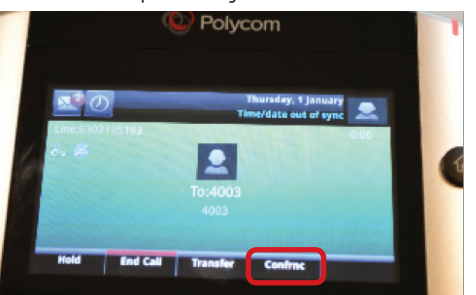

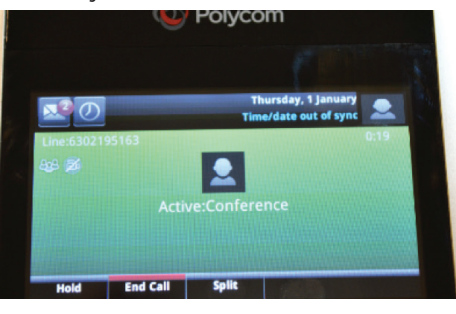

# **Split a 3 Way Conference Call**

You can "split" the call to end the conference which allows you to talk to each line separately.

- **1.** Tap the **Split** soft key while on an active conference call.
- **2.** Both lines are now on hold. Choose which line you want to talk to by tapping the number on the screen. Press the **Resume** soft key to talk.

The other line will be on hold until the caller hangs up or you highlight that number and bring them back as a single caller.

Once you have a single caller back you have the usual Soft Key options for that line.

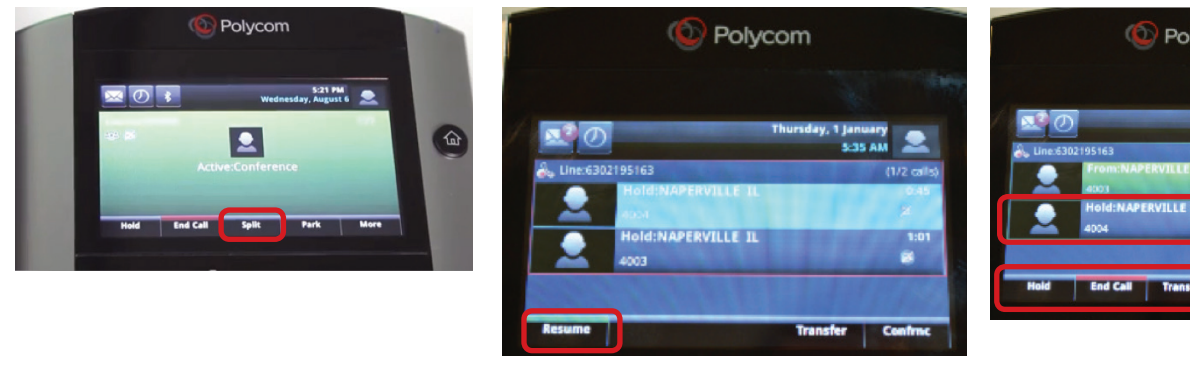

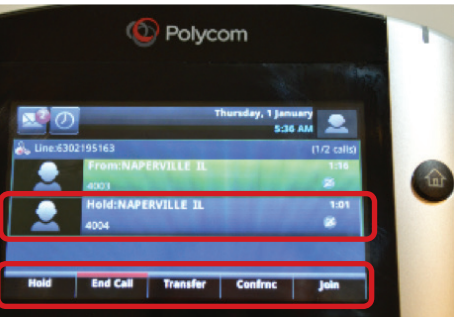

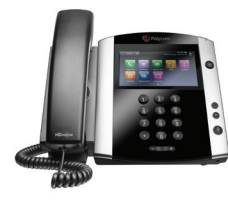

## <span id="page-10-0"></span>**Call Waiting**

When you are on a call and a second call comes in that you need to answer, let your current caller know that you will be putting them on hold.

Answer the new call by tapping the **Answer** soft key which places your first call on hold.

© Polycom

**DUTLER** 

You can then place the new caller on Hold, if desired, by pressing the **Hold** to that # on the list and pressing the soft key.

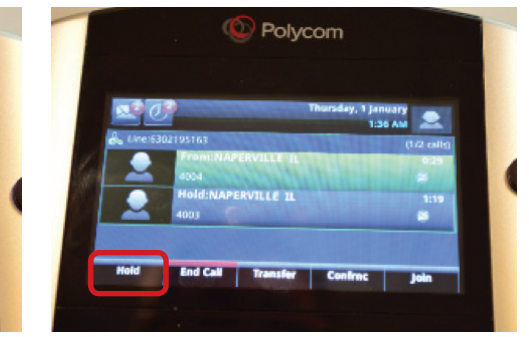

Return to the original call by tapping **Resume** soft key.

**C** Polycom

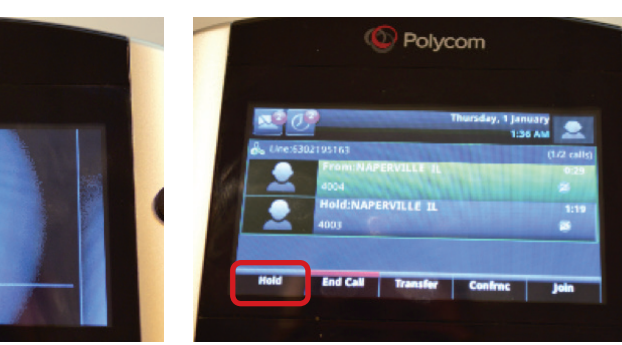

When done with the 1st call press the **End Call** soft key.

The 2nd caller's number now remains on the screen. Press the **Resume** soft key to reconnect to that caller.

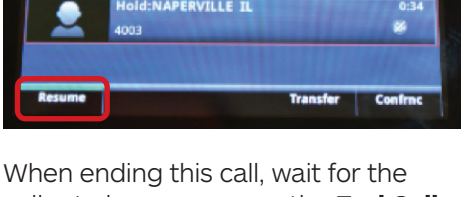

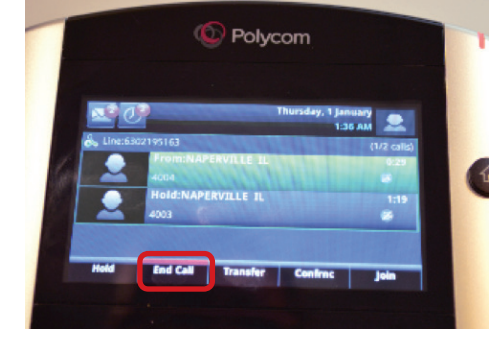

© Polycom Œ caller to hang up, press the **End Call** soft key or hang up the hand set.

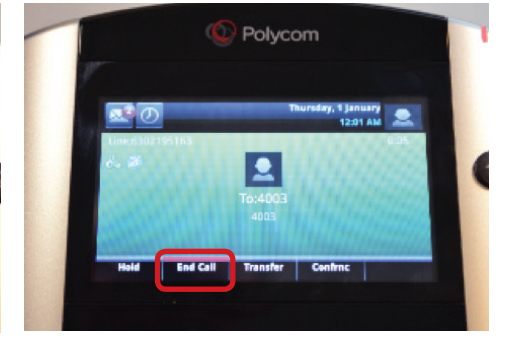

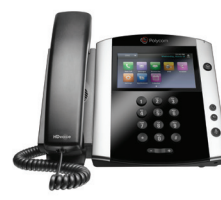

## <span id="page-11-0"></span>**Accessing Voicemail**

**1.** Press the **Messaging** icon on the main screen or on the Home screen. *Note: the bubble with the number indicates you have new messages.*

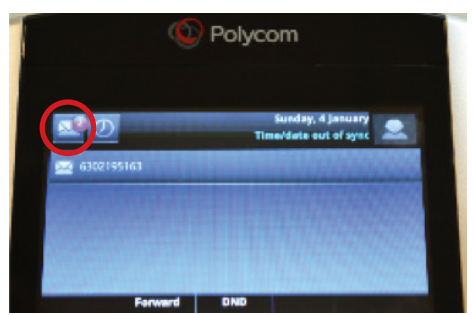

**3.** Press the message type (urgent, new, or old) and then the **Connect** soft key.

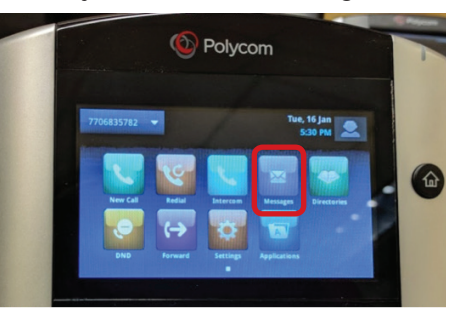

**4.** Once connected to the messaging center, follow the prompts.

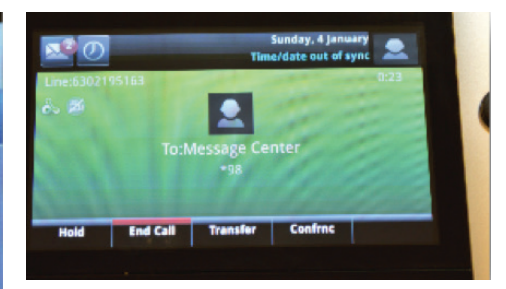

**2.** Select **Message** Center.

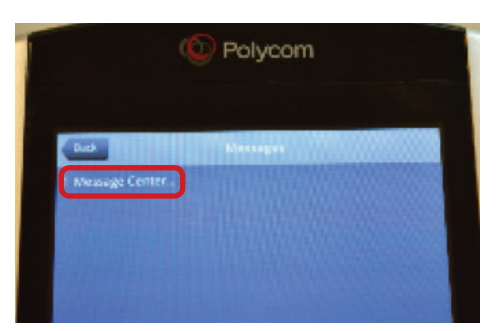

While in the voicemail system you will be led through several prompts including the following options:

- Record name, Press **#** to save
- Record personal greeting press **1**
	- System generated name press **2**
	- System generated name and phone # - press **3**
	- System generated no name press **4**
- Send message press **2**
- Go to greetings press **3**
- Settings press **4**
- Get deleted messages press **6**
- Leave voicemail press **7**
- Helpful hints press "**0**"
- Exit press **\***

For detailed instructions on using Voicemail go to

https://www.wowforbusiness.com/support/product-guides and select Voicemail instructions.

#### **Intercom**

**Rack** 

**Urgent: 0** 

New: 2

 $Old: 0$ 

Allows you to call a person in your account using their speaker phone.

**1.** After pressing the home button, tap the **Intercom** soft key.

**Connect** 

**2.** Choose the number you wish to connect to or enter it on the key pad and press the **green** phone icon.

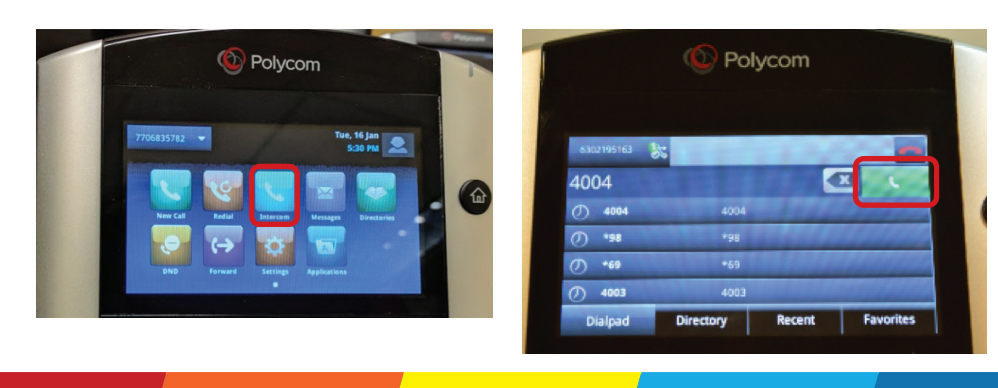

**3.** There will be a quick beep. You can then speak to the person and they will hear you on their speaker phone. To end the call you must tap the **End Call** soft key.

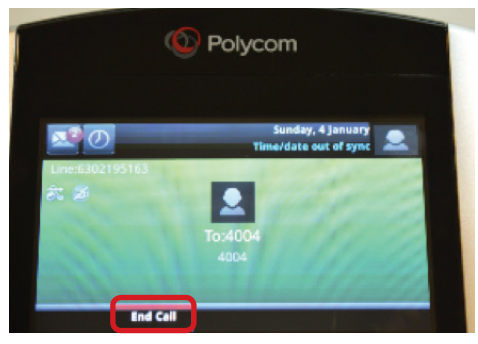

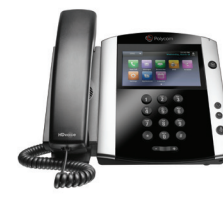

 $\overline{\mathbf{u}}$ 

五

 $12:12F$ 

11:24 AM 11:21 AM Polycom VVX 600 Series **Basic Phone Functions continued**

## <span id="page-12-0"></span>**Call List**

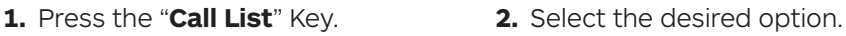

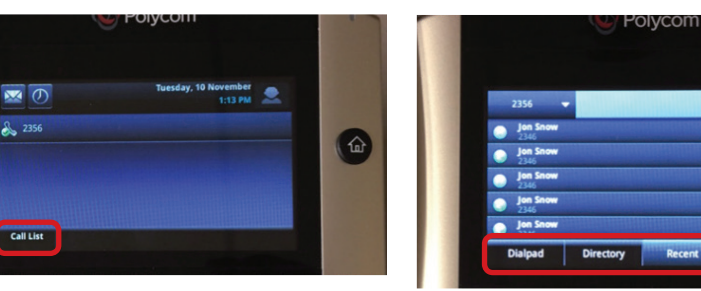

While in the "Call List' you will have multiple choices including the options:

- Dialpad once a entry is selected pressing the key will dial the number
- Directory see more info from Pg.4
- Recent shows Missed Calls, Received Calls, Placed Calls
- Favorites are the entries in your Contact Directory that you call most often

## **Call List - Recent**

In the Recent list you can manage your call history with these three buttons.

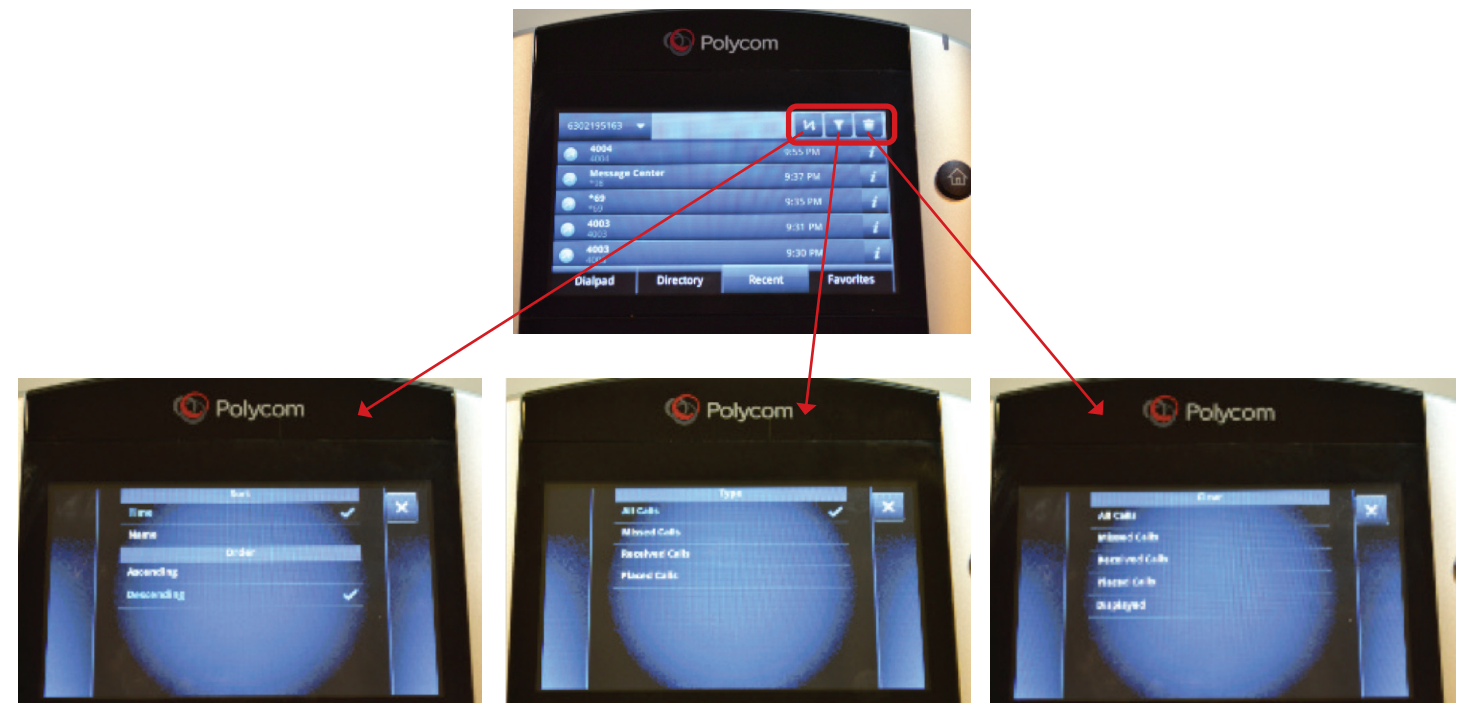

Sort by Call Time or Name and by Sort by Call Type. ascending or descending.

Clear to clear calls from the list.

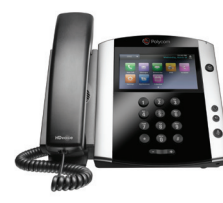

## <span id="page-13-0"></span>**Enhanced Call Park**

First identify what orbit & where your Call Park key has been set. *(See example below)*.

While connected to a call, to place the call on Park press the "**Home**" key.

Once on the "Home Screen" you can select the "**Park**" key to place the caller on Park.

*Note: When the Park orbit is not in use the key will not display any light and the user* **2** *icon will be displayed.*

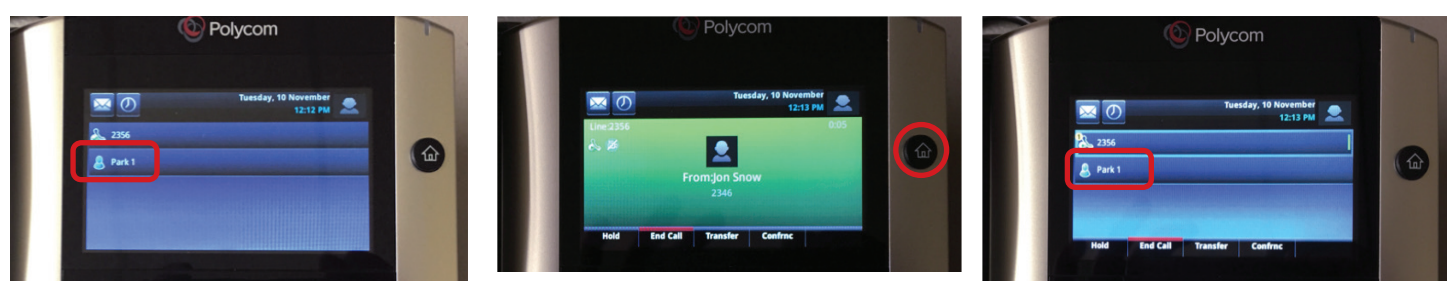

With the call on "Park" each phone subscribed to the same Park orbit will then be updated with a off hook Cicon & the key will also have a flashing **green** light.

To retrieve the Parked call simply select the **Park** soft key to return the caller to the desired phone.

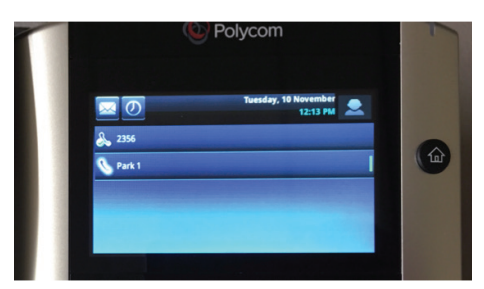

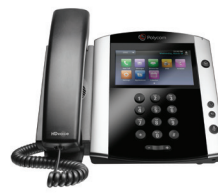

## <span id="page-14-0"></span>**USB Call Recording**

**Note:** USB flash drives with 32GB < and less are compatible with the Polycom Phone. (This is due to the FAT32 partition format requirement)

- Recordings are saved in the .wav file extension
- Recordings Bit rate is 256 kbps
- Recordings file size is 1.8MB per min
- USB memory sticks MUST be formatted FAT32 (see below for formatting instructions)

#### **How to format a USB memory stick to FAT32**

- Navigate to the USB Drive in Windows (via My Computer)
	- Right click and select "**Format**"

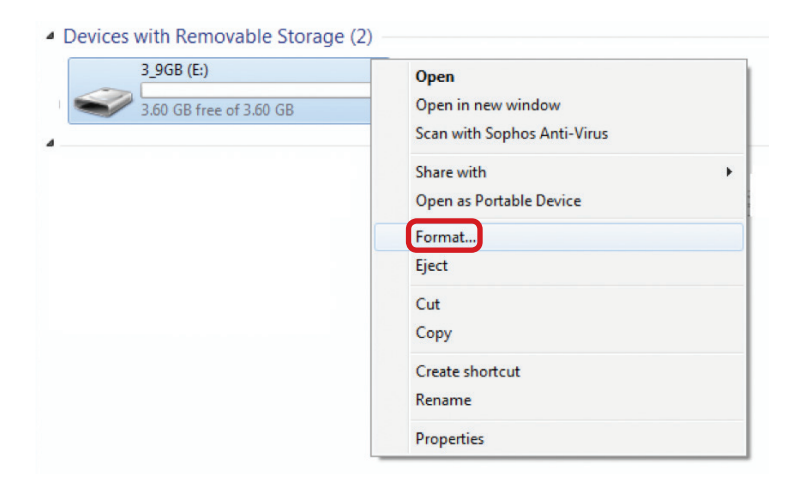

- Confirm File system is "FAT32"
- Click "**Start**"

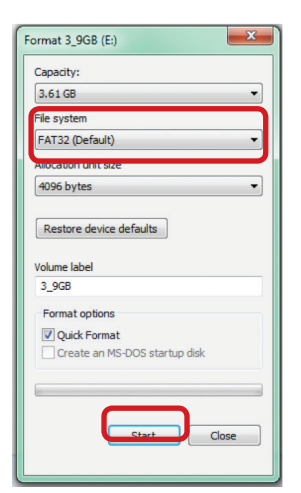

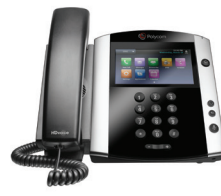

## **USB Call Recording**

*Use of Call Recording is subject to your compliance with applicable law and the WOW! Business Customer Agreement General Terms and Conditions located at wowforbusiness.com.*

To activate call recording login to your Business Comm Portal, click on **Settings**, select "**Device Settings**," change "**Local USB Call Recording**" from "**No**" to "**Yes**."

The VVX 600 series phones has 2 USB ports, the USB flash drive can only be placed in the "rear back" of the phone, as seen in the image below.

Once the USB stick has been detected you will see a USB ICON on your phone, which if selected will identify the storage size as seen in the screenshots to the right.

You can also view the storage by navigating to HOME-SETTINGS-FEATURES-STORAGE MEDIA PROPERTIES *(as seen below)*.

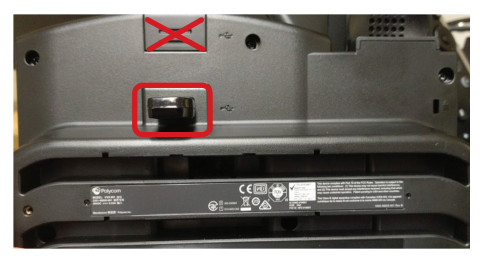

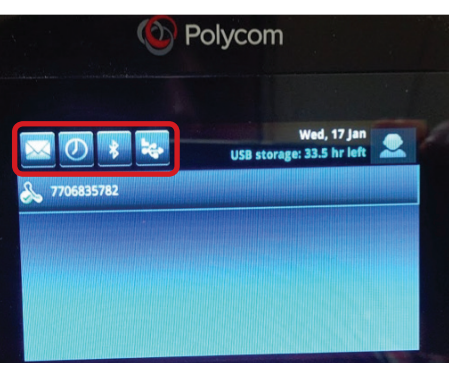

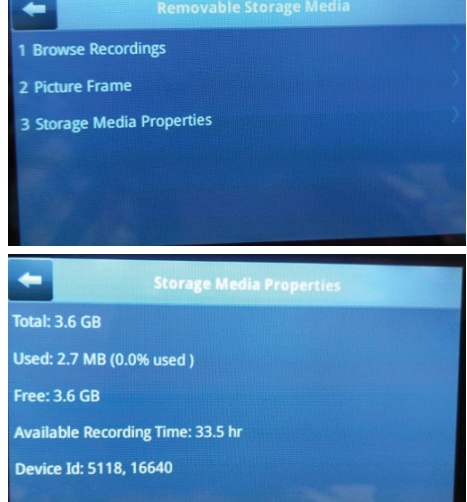

Once in a active call you will now see a "Record" softkey.

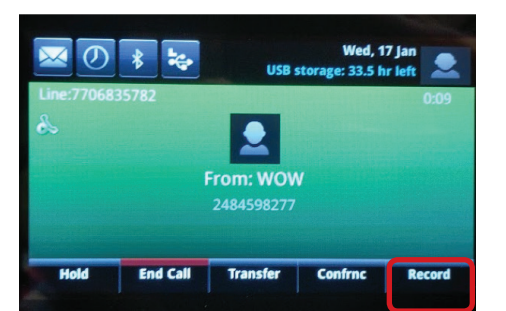

In the "Record" menu you then have a option to start the recording or go back to the normal active call menu.

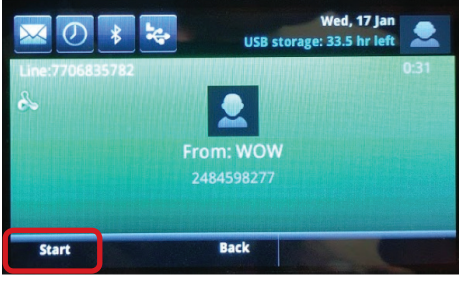

When you are recording you have 3 options "Stop" recording "Pause" and resume the recording or "Back" to the previous menu.

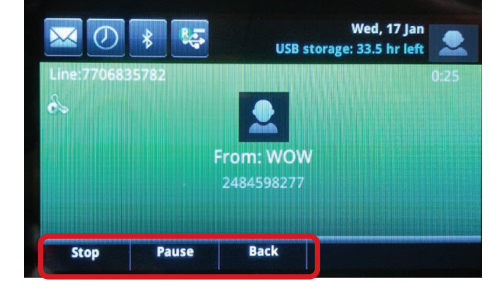

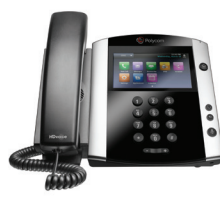

## <span id="page-16-0"></span>**USB Background images**

**Note:** USB flash drives with 32GB < and less are compatible with the Polycom Phone. (This is due to the FAT32 partition format requirement). See page 14 on how to format USB stick.

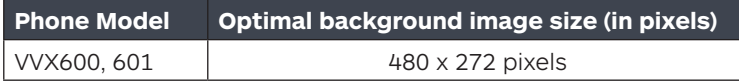

- Compatible file extensions JPEG, BMP, PNG
- Images larger than the listed optimal size will be cropped to fit the background display. (If you want to use an image larger than 600 KB, you need to use the Picture Frame method)
- Images smaller than the listed optimal size will be centered and surrounded by black space
- It is recommended to use resize your image to the correct pixel size so they appear correct on the screen

You can use any image you want, such as a logo but if you would like to resize your image (using Windows) see the steps below:

- Click "resize" within MS Paint
- Uncheck "Maintain aspect ratio"
- Under Resize select "Pixels"
- Resize the image to "480x272"

Once edited save your file to your USB stick.

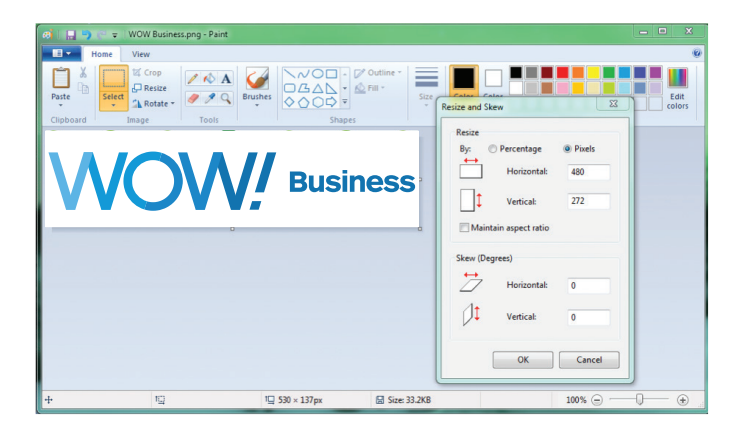

The VVX 600 series phones has 2 USB ports, the USB flash drive can only be placed in the "rear back" of the phone, as seen in the image below.

#### To locate the "Background image" **Home**-**Settings**-**Basic**-**Preferences**-**Background**

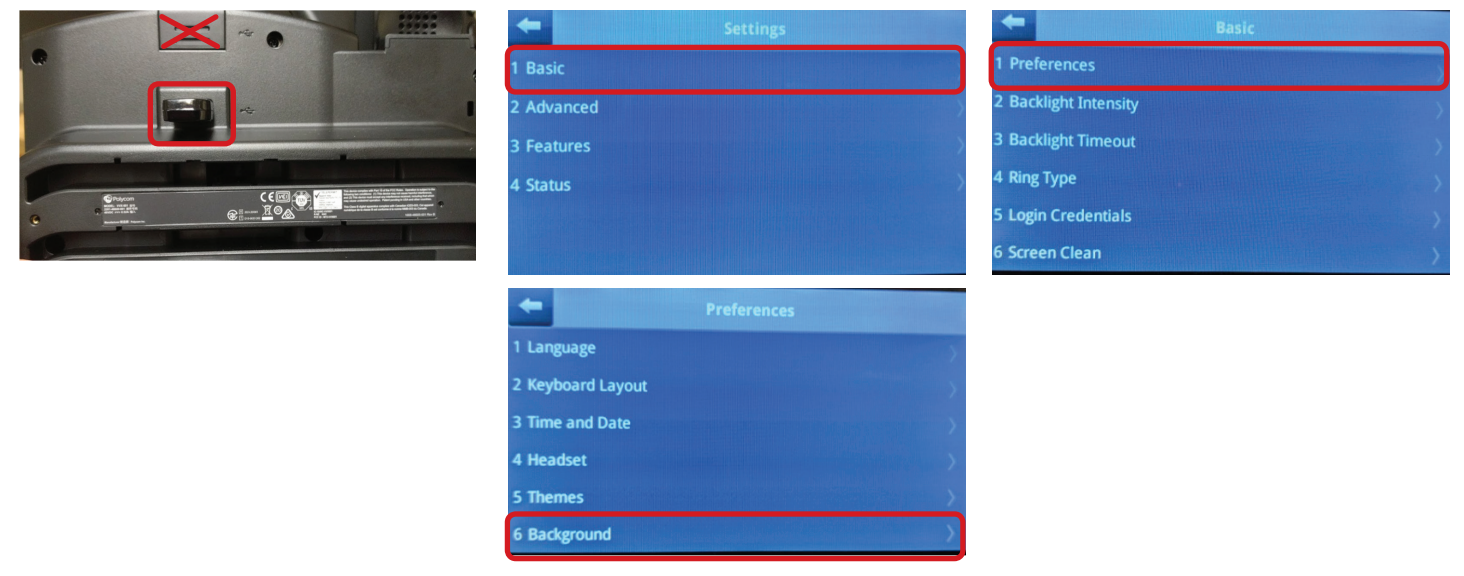

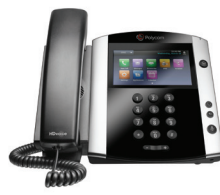

## **USB Background images**

From the "Background" menu you can select the "**Local File**" from the USB stick. If you want to remove the new "Background" image simply select "**Default**".

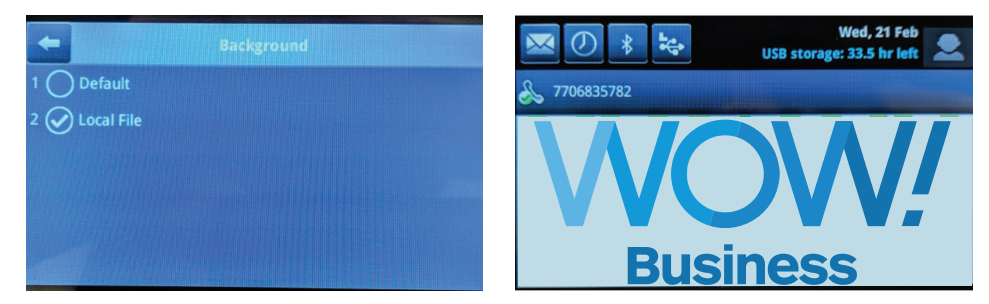

## **USB Background images (Picture Frame)**

To locate the "Background image" select

**Home**-**Settings**-**Features**-**Removable Storage Media**-**Picture Frame**

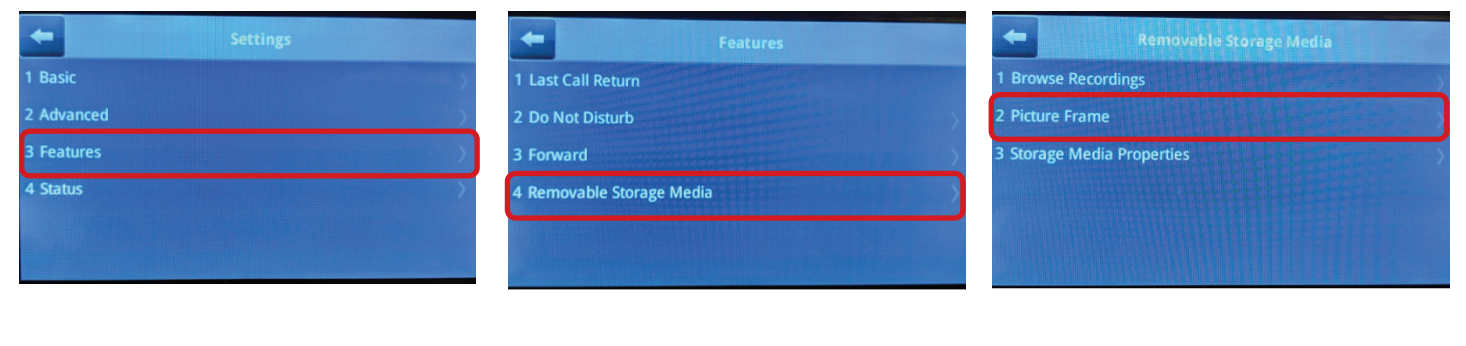

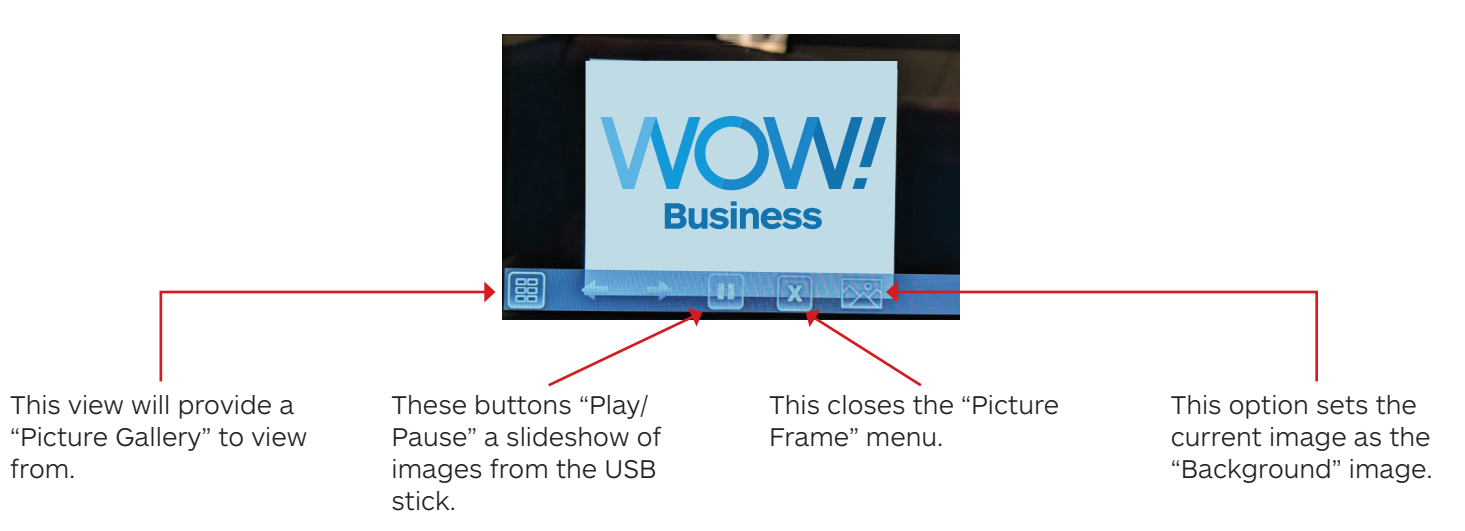

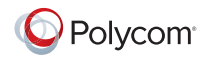

© 2016 Polycom, Inc. All rights reserved. All Polycom® names and marks associated with Polycom products are trademarks or service marks of Polycom, Inc. and are registered or common law marks in the United States and other countries. All other trademarks are property of their respective owners. No portion hereof may be reproduced or transmitted in any form or by any means, for any purpose other than the recipient's personal use, without the express written permission of Polycom.